#### Help Document for GOI-IES Application

#### Step 1:

To begin, click the 'Sign Up' button under 'Need an Account?'. Enter your email and desired password, click the box confirming that you have read the data collection notice, then click 'Sign Up' at the bottom of the page.

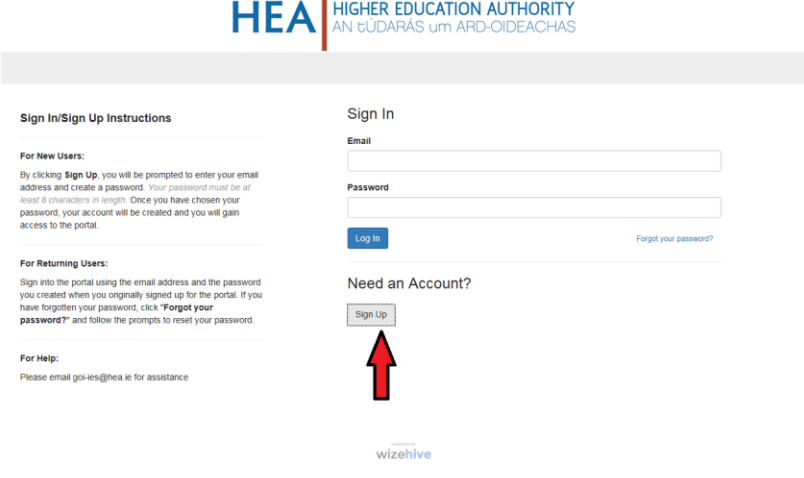

 $\Box$ 

Please click to agree to this Data Collection Notice

This data will be stored on servers located in the United States of America. All suppliers are covered either by the General Data Protection Regulation, GDPR, in the EU/EEA or Privacy Shield in the United States of America. The Higher Education Authority has also sign an agreement containing common contractual clauses with Wizehive Inc. to ensure the effect of the GDPR on all data.

The Higher Education Authority, as co-ordinator of the Government of Ireland International Education Scholarship scheme, needs to collect certain types of data in order to process applications to the scheme.

This notice sets out below the type of information which will be collected, the purpose for which it is being collected, third parties with whom the information will be shared and the duration for which the information will be retained.

Type of information required

· Personal Data including name, address, nationality, photographic image, contact details, gender, academic details and employment history and other information pertaining to candidates academic suitability for the scholarship

Purpose for which the HEA is requesting information

· To establish means of communication with all applicants

To ascertain the eligibility of applicants who submit an application to the Government of Ireland IES Scholarship schem

· To establish a database of successful scholars as part of the post call administration of the scholarship funding

· To carry out monitoring and audit of the programme

Third Parties with whom application forms may be shared

· An independent International Assessment Panel will be reviewing each application and recommending if the application is deemed fundable or not. The application forms will be disclosed, via secure channels, to the independent International Assessment Panel

The Department of Education and Skills, as the overall funder of the programme

Higher Education Institutions and/or Funding Agencies in Ireland as course providers

Duration of retention of data

The Higher Education Authority will retain documentation related to the Scholarship scheme for ninety nine years, after which records will be securely destroyed. Any data retained after this timeframe will be anonymised.

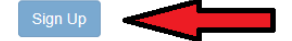

### **Step 2:**

Once you have logged in, you will be asked to create a profile. This is simply your name and contact email address. This section can still be edited after your application is already submitted (e.g. if your contact email address has changed).

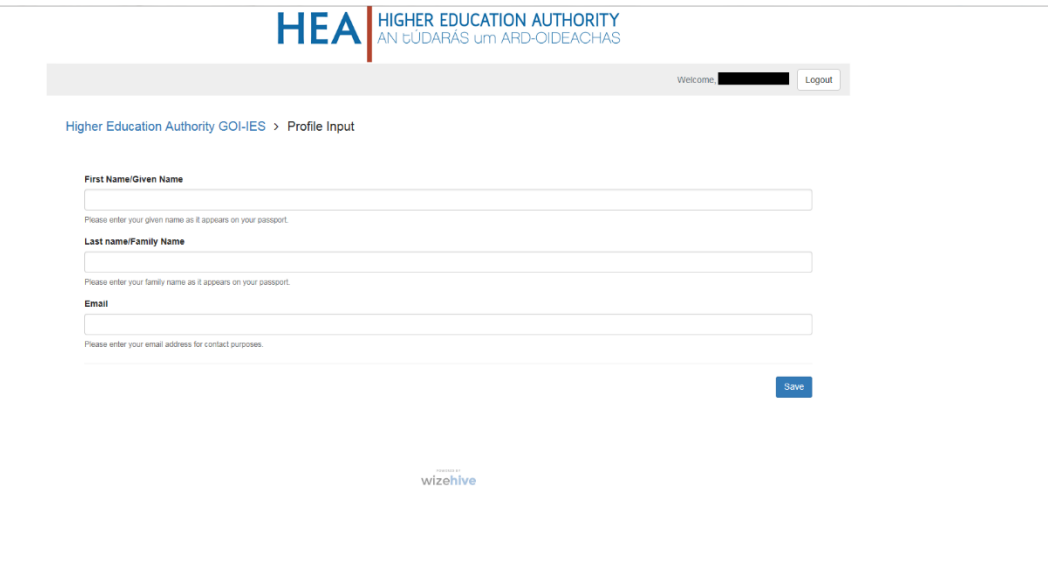

### **Step 3:**

When you have entered your profile information, click the 'Save' button to progress. You will see that there are two buttons on the right side of your 'Profile' section. The button that looks like an eye can be used to view the details you have entered. The button that looks like a pencil can be used to edit your profile.

When you are ready, you can begin work on your application. Click the box on the left that says 'Get Started'.

wizehive

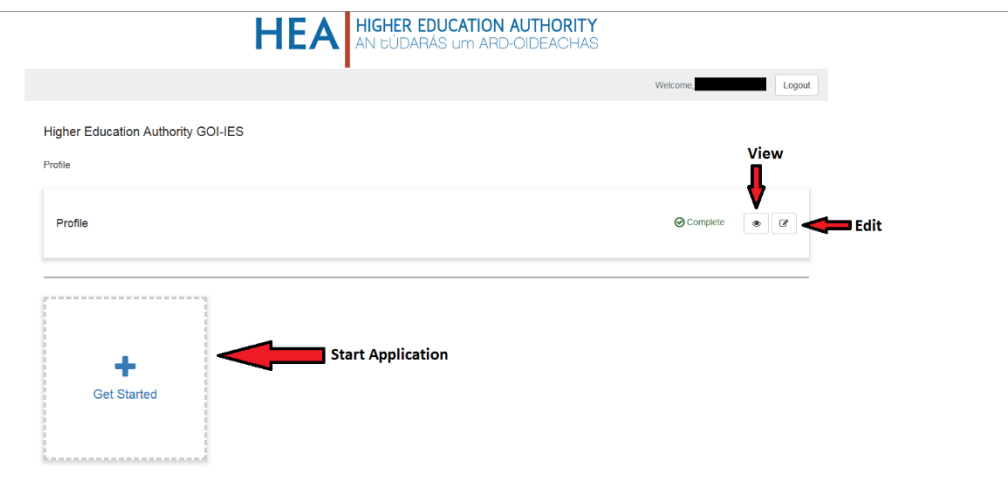

# **Step 4:**

You will see a list of six sections for you to complete for your application. Given below is a list with brief descriptions of what each section requires:

- *Primary (Personal Detail)*  This section is where you will enter details such as your name, contact details, gender, and nationality. These details are separate from your website profile and **cannot** be edited after the application has been submitted.
- *Details of Scholarship*  This section is where you will enter the details of the course(s) and higher education institution(s) in which you have been offered to study. You will be able to enter up to three offers, and each must be supported by relevant documentation uploaded to the form.
- *Academic History*  This section is where you will list your previous academic qualifications, as well as any prior work experience, awards, or completed projects which may be relevant to your scholarship application.
- *Personal Statements and Referees*  This section is where you will enter the details of referees for your scholarship application. You will also be required to write brief explanations of why you are applying to the GOI-IES scholarship and what your goals are in becoming a GOI-IES scholar.
- *Check Application*  This section has two tick-boxes to complete. In order to be eligible for the GOI-IES scholarship, you must have a domiciliary of origin from outside the EU/EEA/Switzerland region, and you must have either a condition or final offer from an Irish higher education institution.
- *Declarations and Signature of Applicant* In this section you will be asked to confirm that you agree to the relevant terms and conditions associated with applying for the GOI-IES scholarship, and that the information you have provided in your application is accurate.

Just as with your 'Profile', you can use the 'eye' and 'pencil' buttons (which will appear on the right side of each section in the list) to either preview or make edits to that specific part of the application. **Please note that once the application is submitted, you will no longer be able to edit these six sections**, although you can still use the 'eye' button to view them.

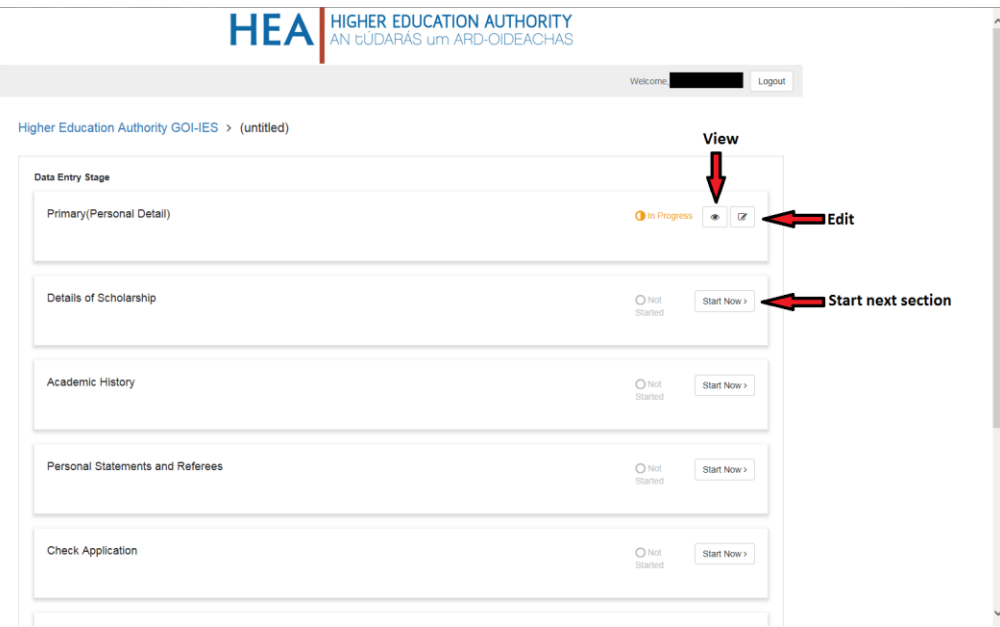

## **Step 5:**

As you progress through your application, you will see two buttons at the bottom-right of each individual section: one labelled 'Save Draft' and the other labelled 'Save'. The 'Save Draft' button is used to save that section of your application while allowing you to remain on that page. The 'Save' button is used to save that section of your application and return you to the list of sections.

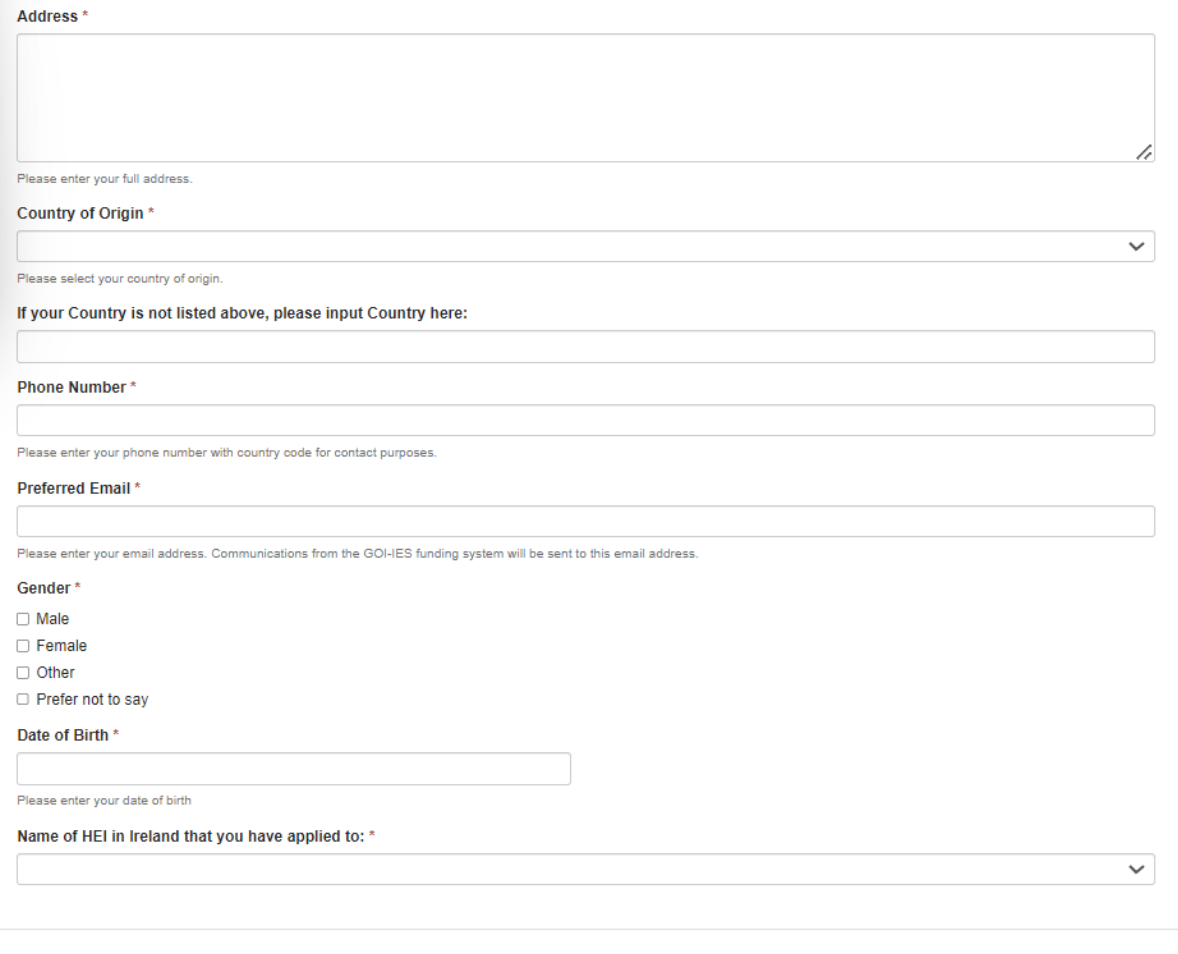

Save Draft Mark Complete Close

# **Step 6:**

Once you have completed all six sections of the application, scroll down to the bottom of the list and click the green 'Submit' button. **Please note that once you click this button, your** 

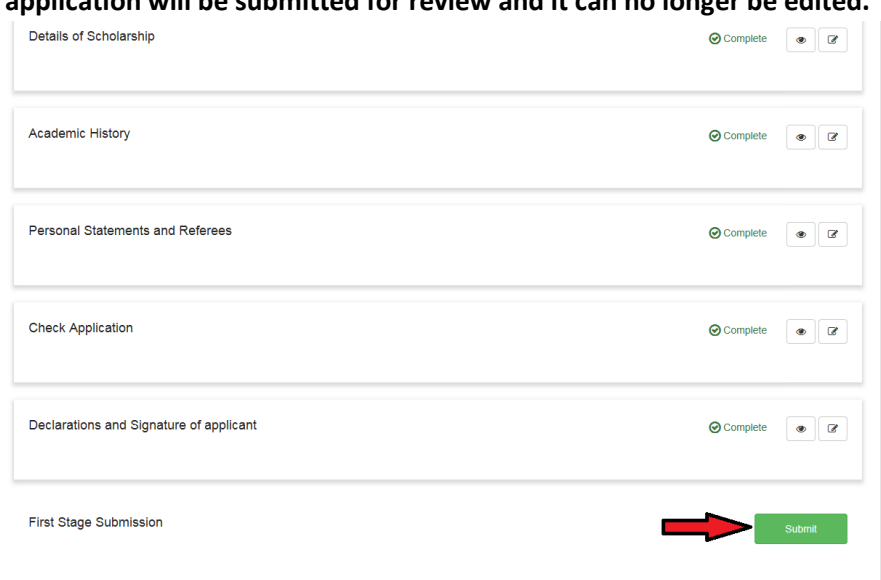

**application will be submitted for review and it can no longer be edited.**

wizehive

# **Step 7:**

Once you have submitted your application, click the 'Logout' button at the top-right of the screen to safely log out and leave the website.

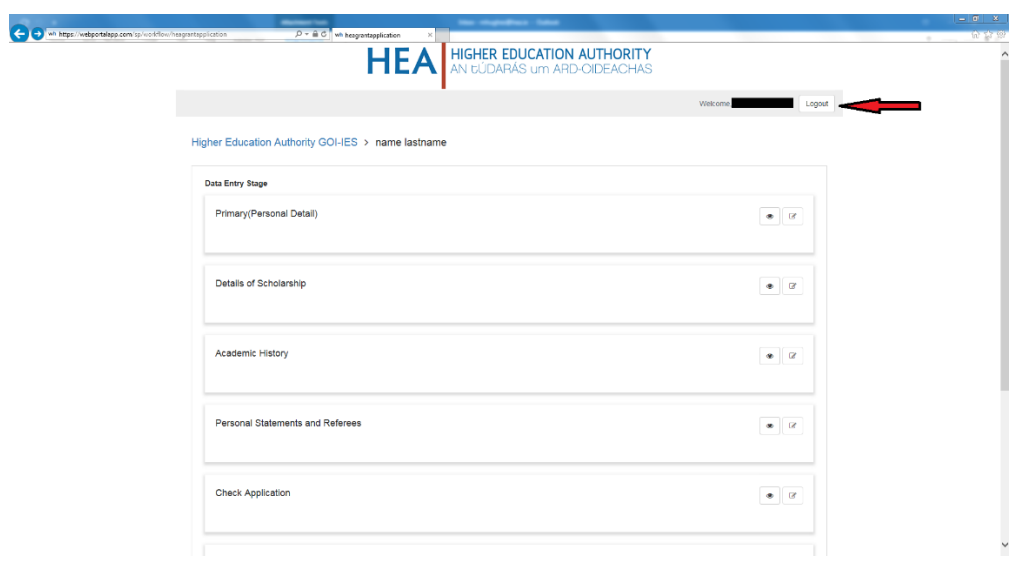